## The University of Texas at TYLER

## **Complete the Expected Enrollment**

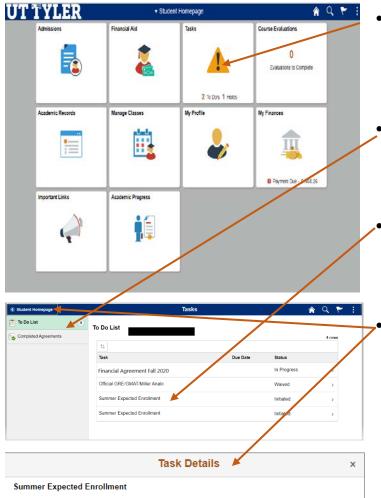

Please indicate your expected enrollment for Summer 2020. This information will be used to calculate your estimated Cost of Attendance for the upcoming academic year.

Access your Student Center by logging into your myUTTyler account and follow these steps: 1. Go to Student Center

- 2. Click on View Financial Aid
- 3. Select 2020
- 4. Click on Expected Enrollment

5. Select your planned level of enrollment for the Summer semester section. The chart above the enrollment blocks will help you in your selection for the correct enrollment based on how many credit hours you plan to enroll for the specified semester. 6. Check the box for "I understand that this form may only be submitted once and that all

provided information is complete and correct. 7. Click Submit

8. You may then click on Return to Aid Year Selection to return to the previous screen and work your way back to the main Student Center screen.

This information is required before you can be considered for financial aid. It must be submitted at least two weeks before the end of the term based on the Expected Enrollment selections.

This notice will immediately be removed from your To Do list upon submission of the required information

- On your MyUTTyler Student Homepage, select the Tasks tile.
- On the left-hand menu select "To Do List"

Select Expectant Enrollment Assignment to review the details and instructions for this item.

Once you have reviewed the instructions you can return to the student Homepage in the top left corner.

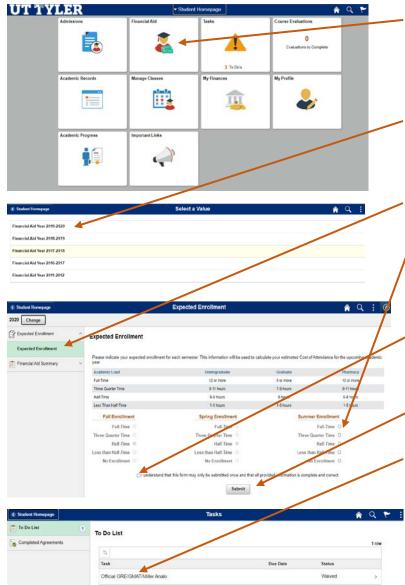

- On the MyUTTyler Student Homepage, select the "Financial Aid" tile.
- The aid years available will display, select the year for the item you are needing to complete.
- On the left-hand menu, select Expected Enrollment. The item will display on screen.
- Select your enrollment status for the requested semesters based on the total hours you expected to take.
- Check the box indicating that you understand this item may only be completed once on your account.
- Now Select Submit at the bottom of the page.
- If you return to your task tile you should see that the item is now removed from your to do list.

One-Stop 903.566.7180 <u>enroll@uttyler.edu</u> www.uttyler.edu/enroll